# 电子社保卡申领使用说明

(常见渠道 V1.0)

#### 一、掌上 12333APP

1.登录"掌上 12333"后,点击"电子社保卡",进入电子社保卡功 能界面,如未领取电子社保卡的,按提示刷脸,领取电子社保卡。(图 1)

2.进入电子社保卡功能界面后,点击"社保查询",可查询本人社 会保险参保缴费信息。点击二维码图标,可以生成支付二维码。点击"扫 一扫"图标,可扫描收款二维码付款,其他功能将陆续上线。(图 2)

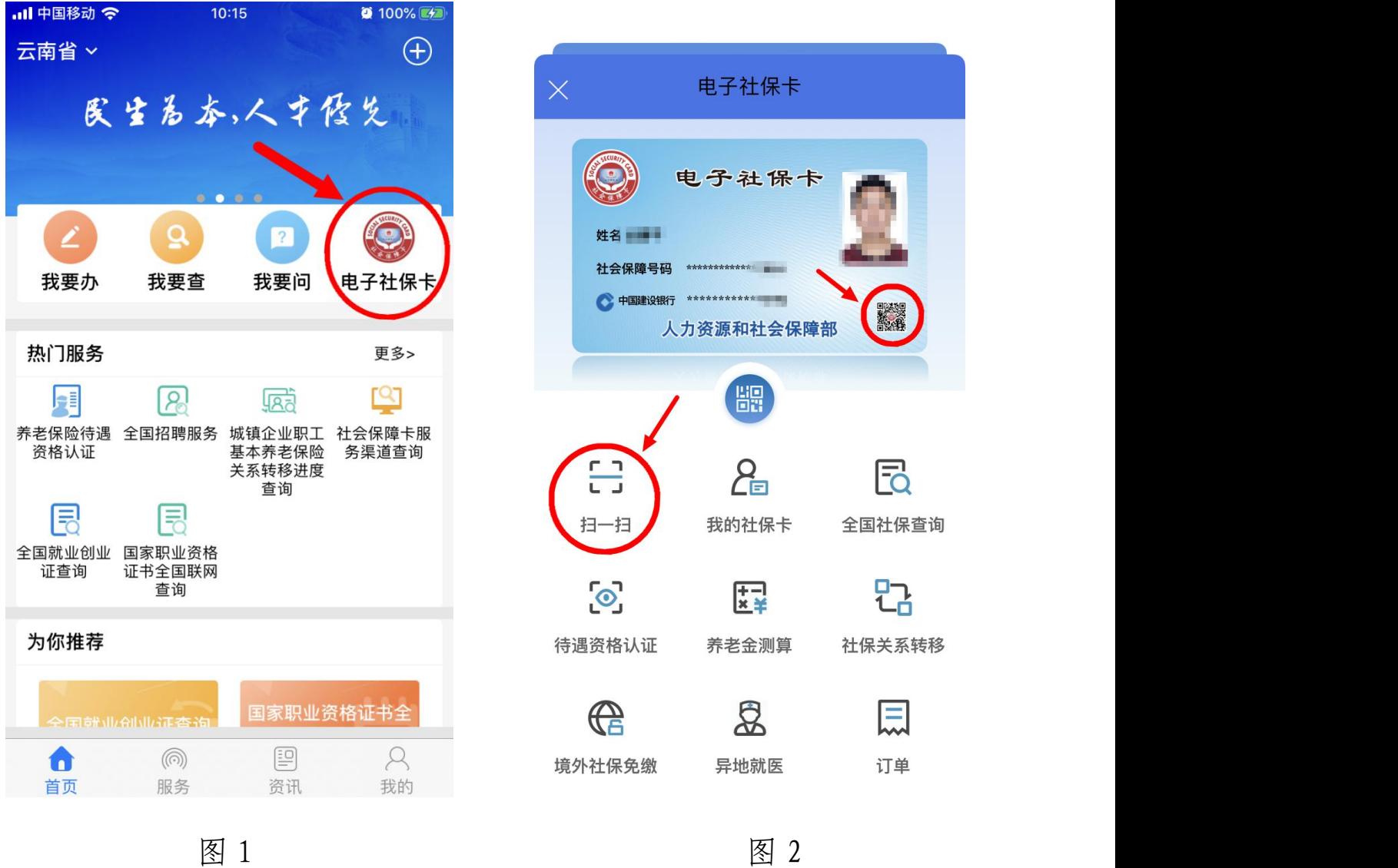

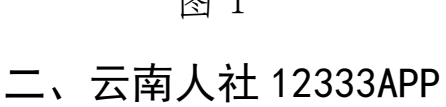

1.登录"云南人社 12333"后,点击"电子社保卡",进入电子社保 卡功能界面,如未领取电子社保卡的,按提示刷脸,领取电子社保卡。 (图 3)

2.进入电子社保卡功能界面后,点击"社保查询",可查询本人社 会保险参保缴费信息。点击二维码图标,可以生成支付二维码。点击"扫 一扫"图标,可以扫描收款二维码付款,其他功能将陆续上线。(图 4)

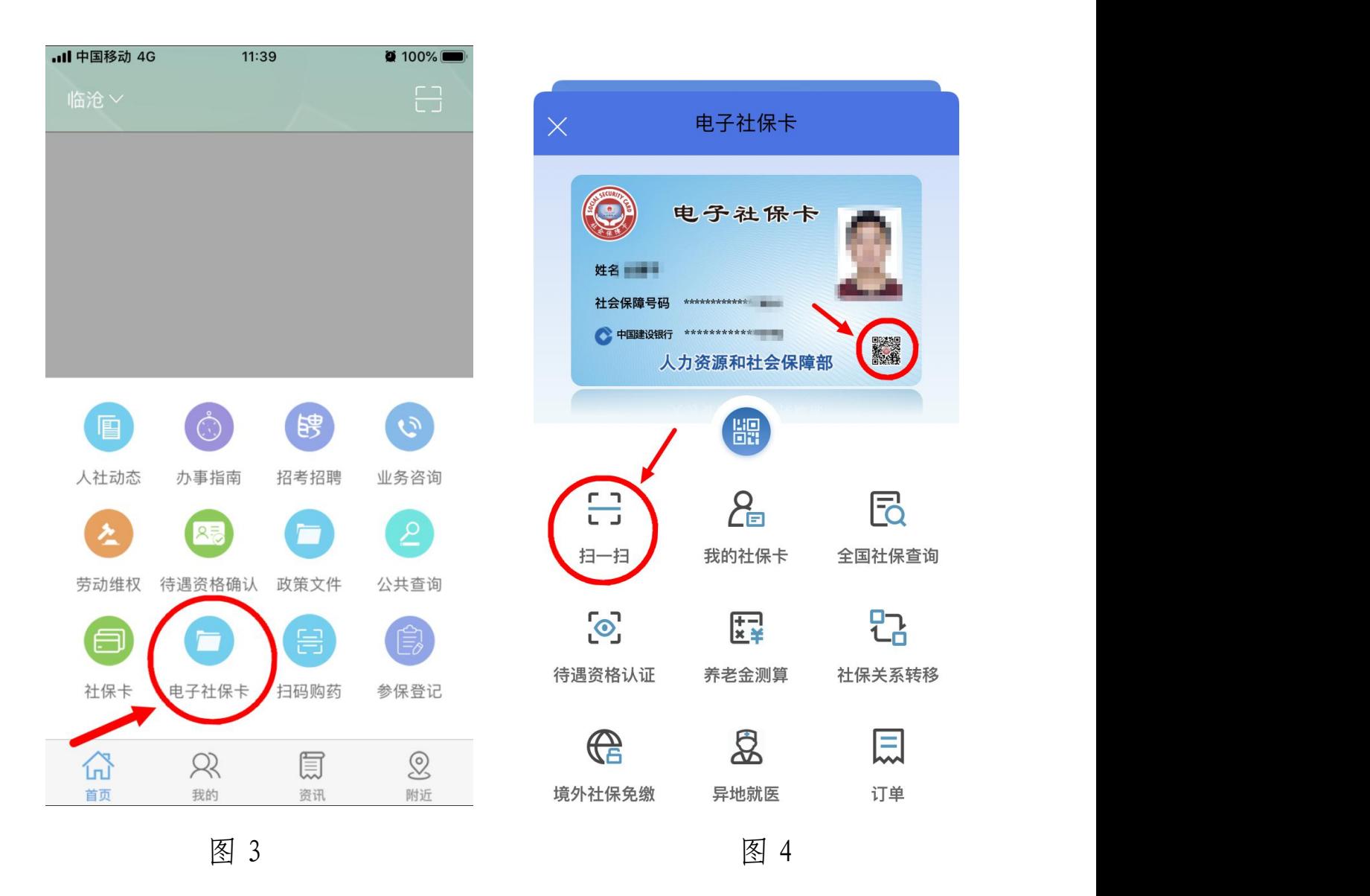

### 三、云南一部手机办事通 APP

1. 登录"云南一部手机办事通"后, 在顶部搜索框内输入"电子社 保卡",点击空白处进行搜索,在搜索结果中点击"申领电子社保卡",

进入电子社保卡功能界面,如未领取电子社保卡的,按提示刷脸,领取 电子社保卡。(图 5、图 6)

2.进入电子社保卡功能界面后,点击"社保查询",可查询本人社 会保险参保缴费信息。点击二维码图标,可以生成支付二维码。点击"扫 一扫"图标,可扫描收款二维码付款,其他功能将陆续上线。(图 7)

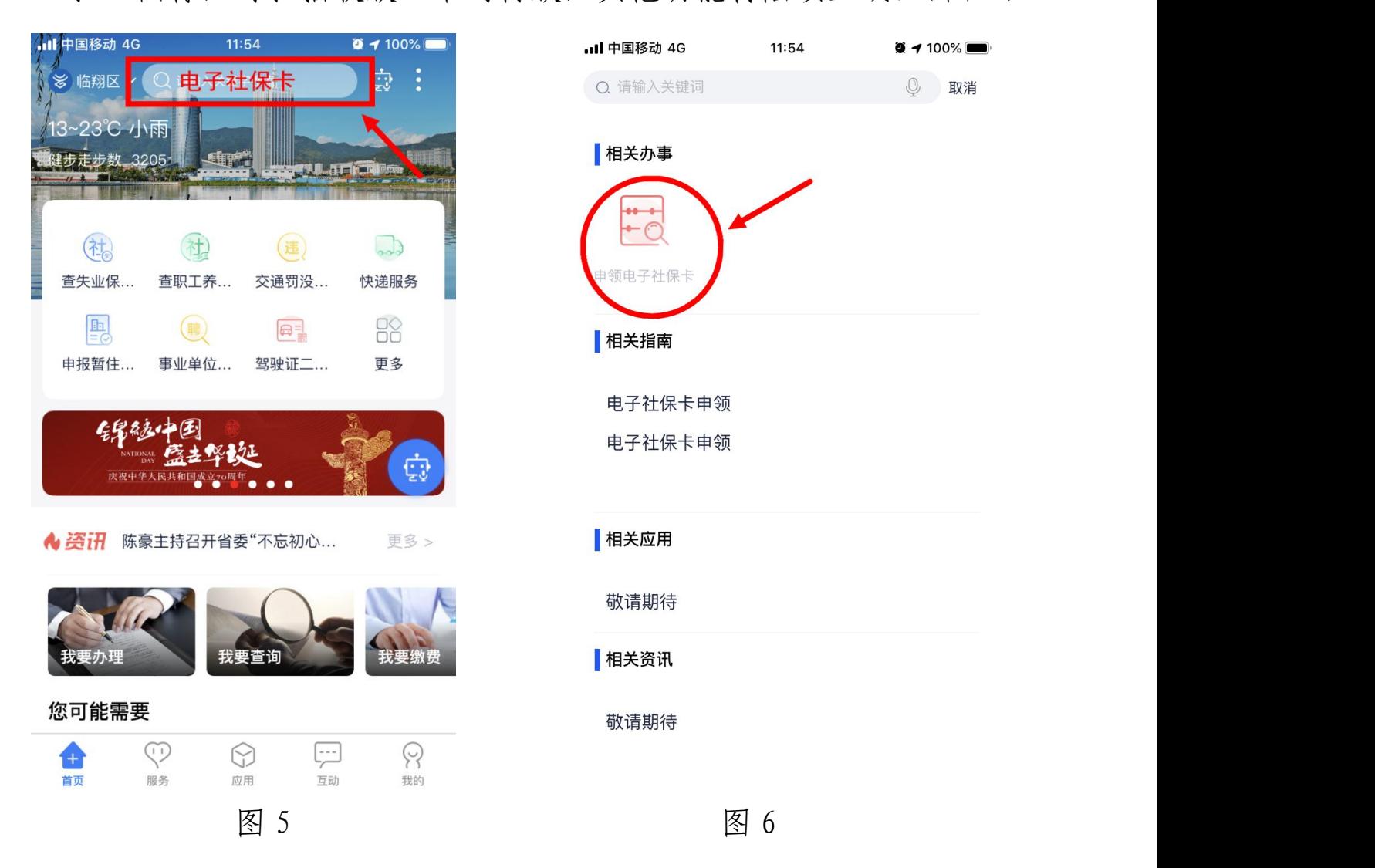

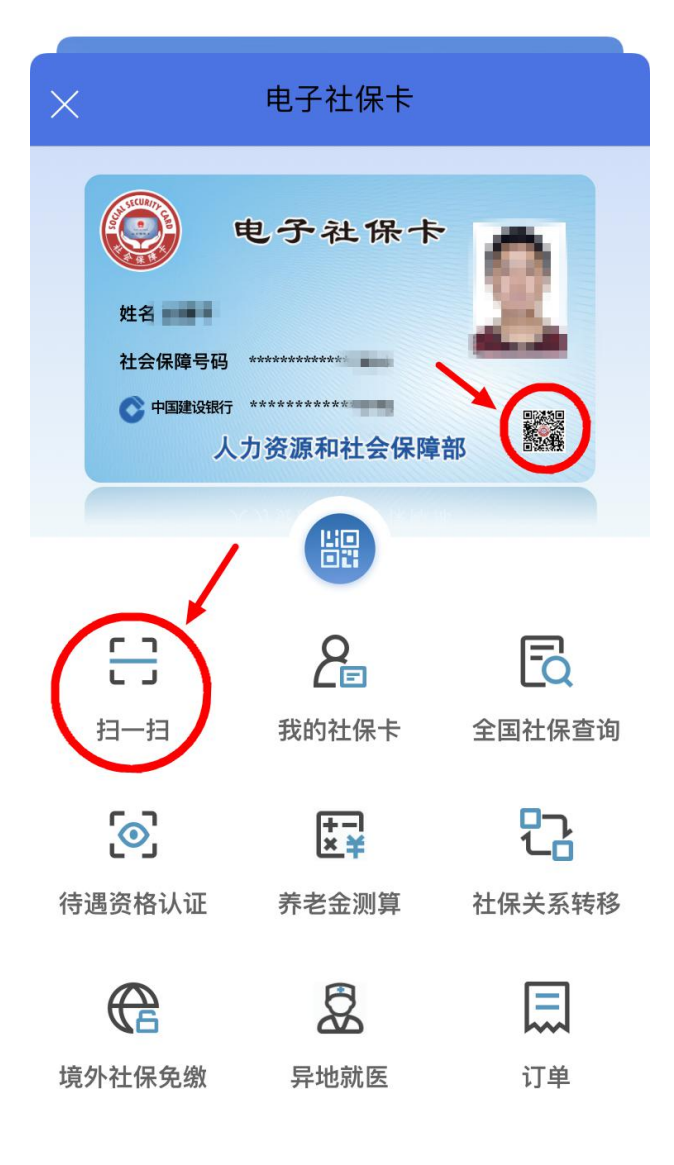

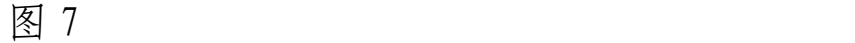

### 四、支付宝 APP

1. 登录"支付宝"后, 在首页点击"更多"图标(图 8), 在"便民 生活"模块下找到"城市服务"图标(图9), 点击进入"城市服务"功 能界面,找到"社保"图标(图10),点击进入"社保"功能界面,点 击"电子社保卡"(图 11),进入电子社保卡功能界面,如未领取电子社 保卡的,按提示刷脸,领取电子社保卡。

2.进入电子社保卡功能界面后,点击"社保查询",可以查询本人 社会保险参保缴费信息,点击二维码图标,可以生成支付二维码,其他

## 功能将陆续上线。(图 12)

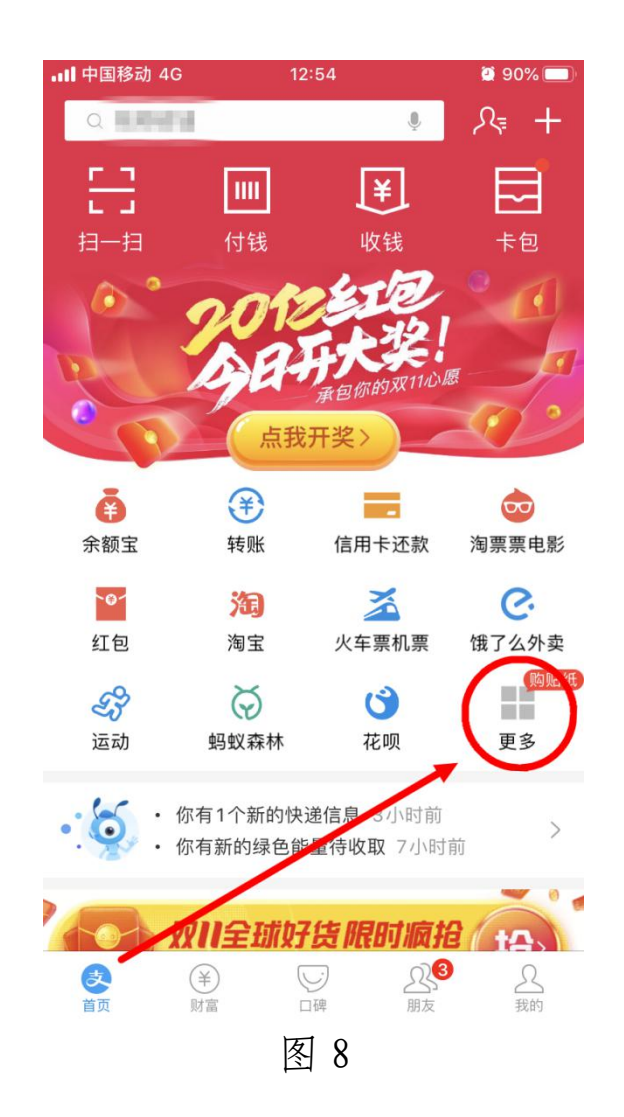

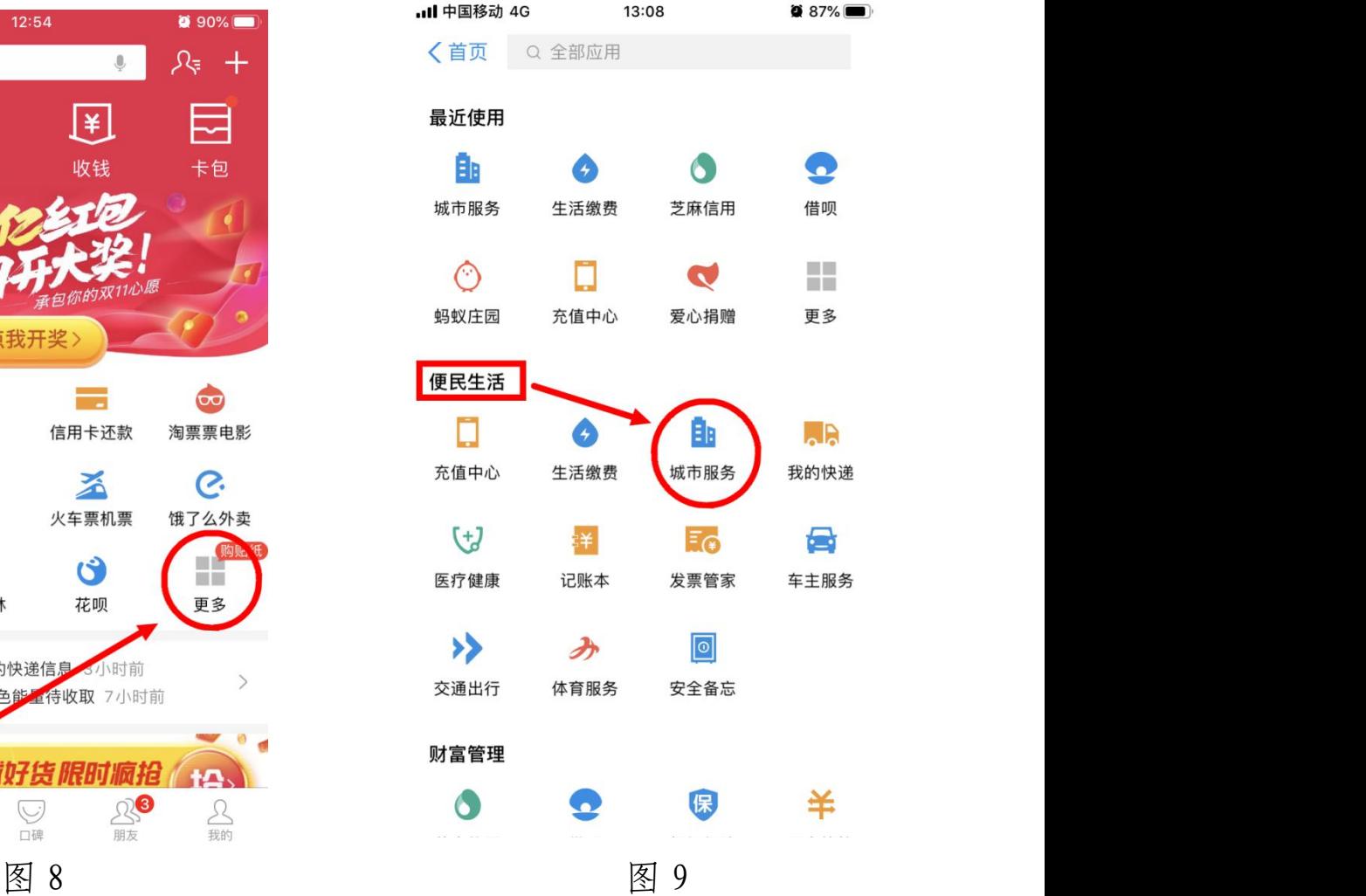

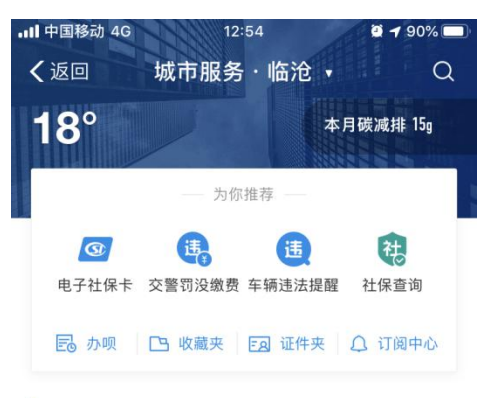

■为你精选

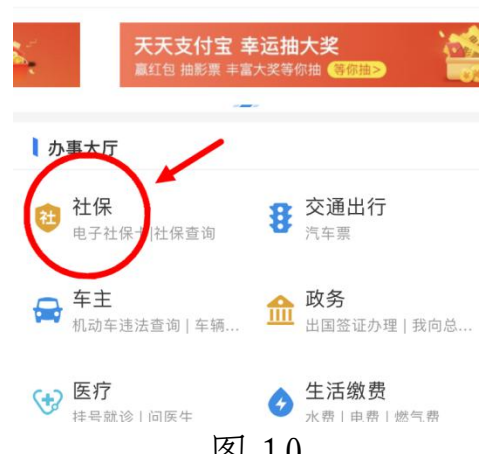

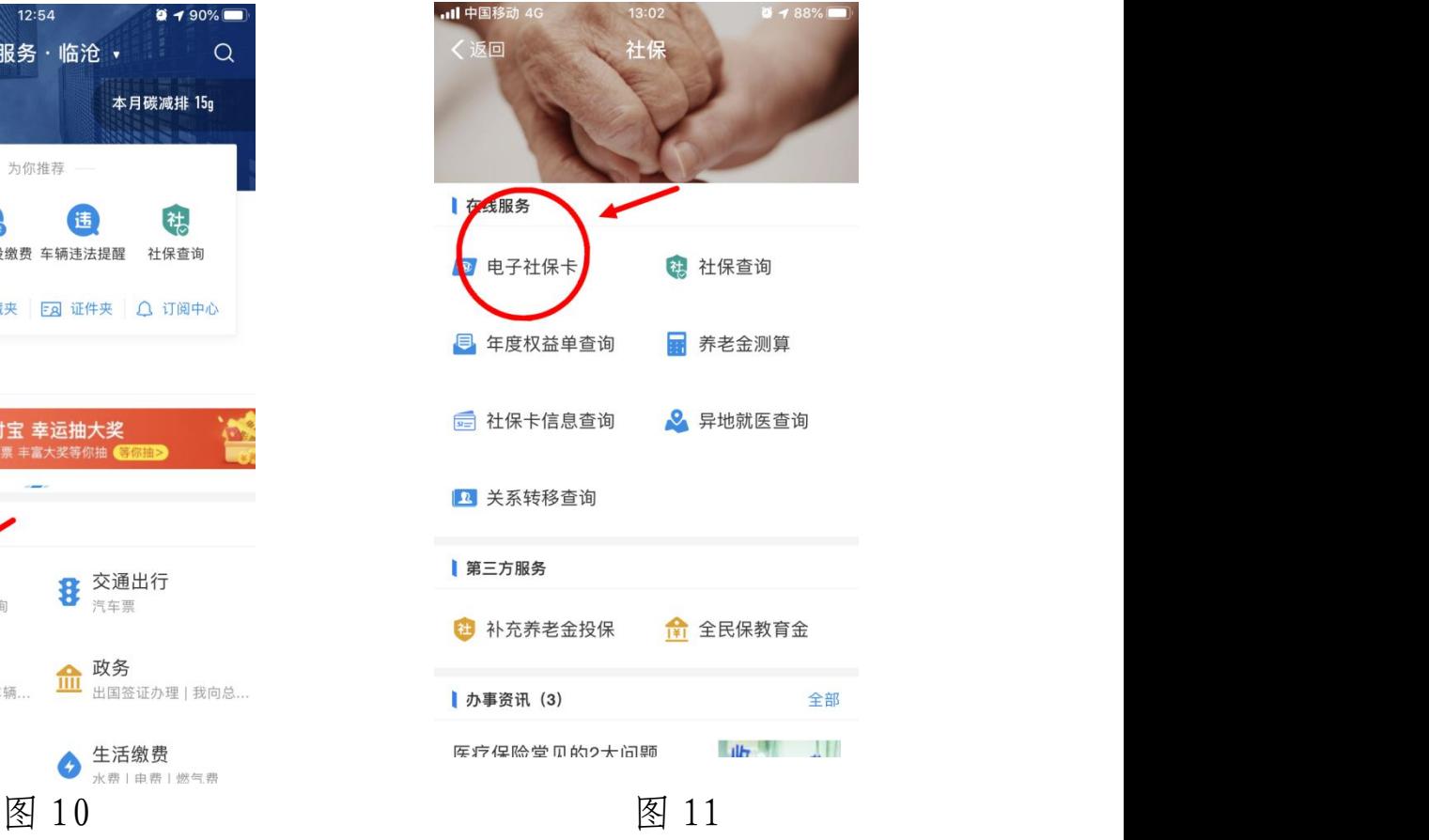

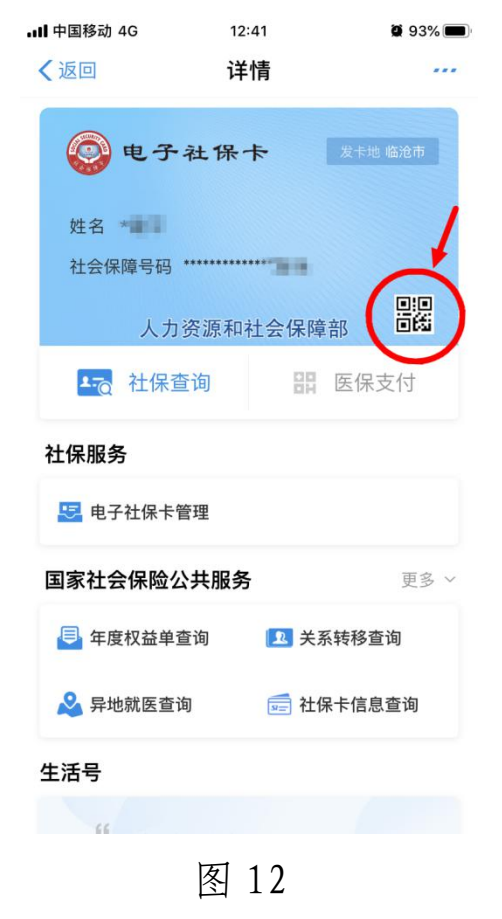

### 五、微信 APP

1. 登录"微信"后, 在点击"我"→"支付"(图 13), 在"支付" 界面下找到"城市服务"图标(图 14), 点击进入"城市服务"功能界 面,找到"社保"图标(图15),点击进入"社保"功能界面,再点击 "电子社保卡(人社部)"(图 16),进入电子社保卡功能界面,如未领 取电子社保卡的,按提示刷脸,领取电子社保卡。

2.进入电子社保卡功能界面后,点击二维码图标,可以生成支付二 维码,其他功能将陆续上线。(图 17)

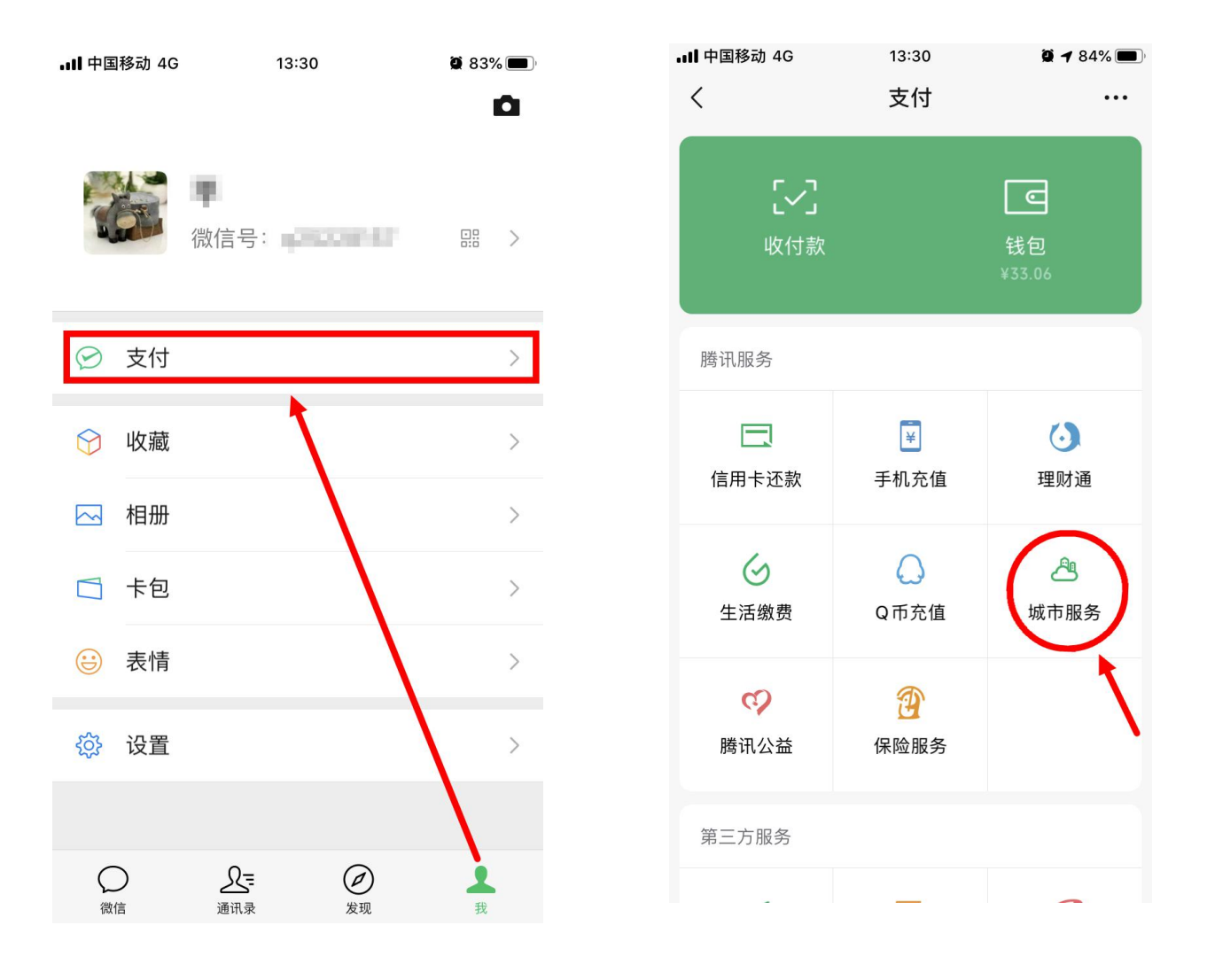

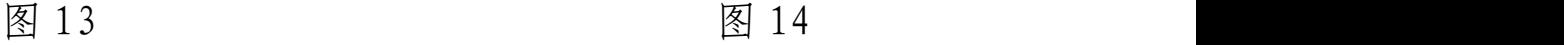

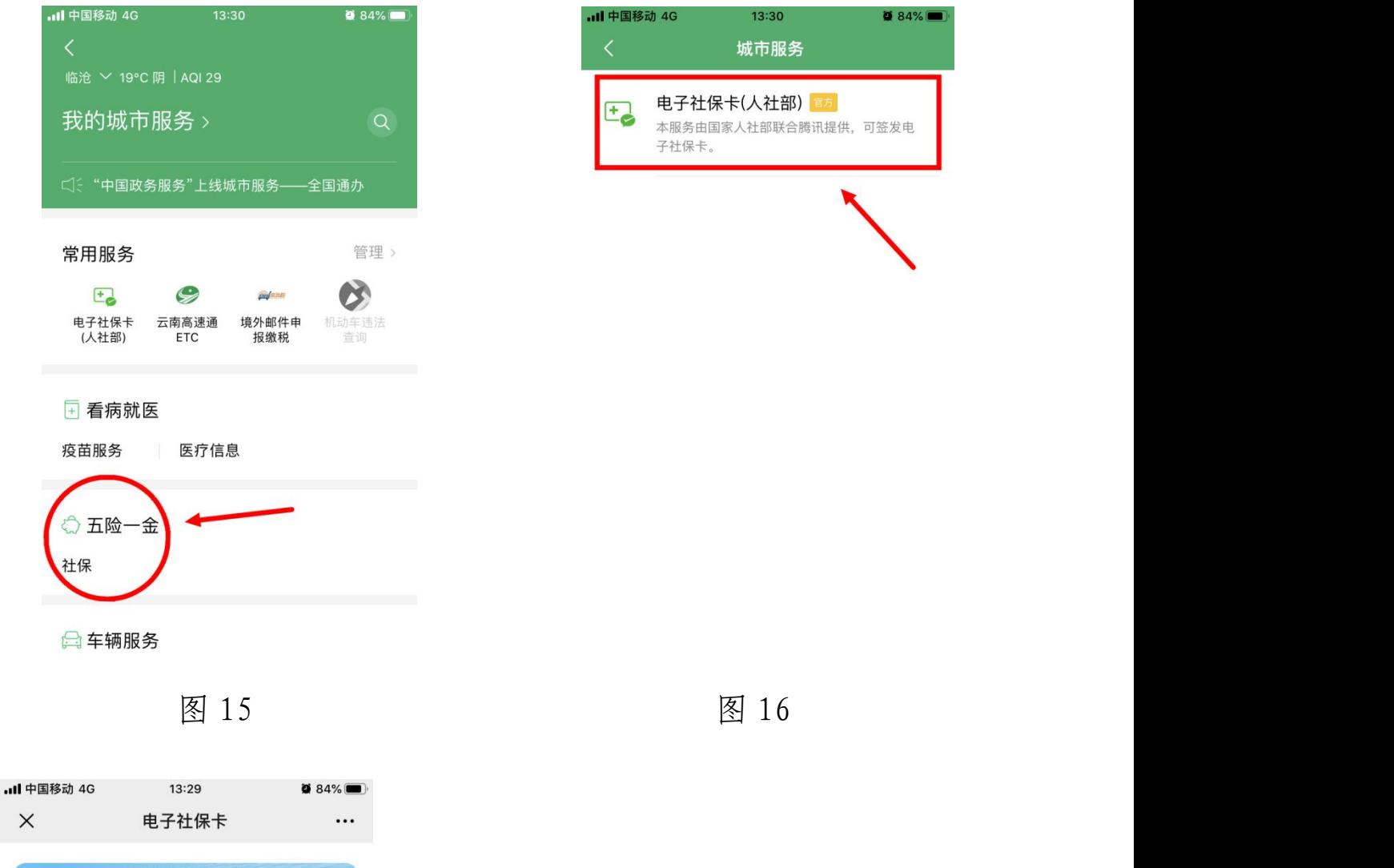

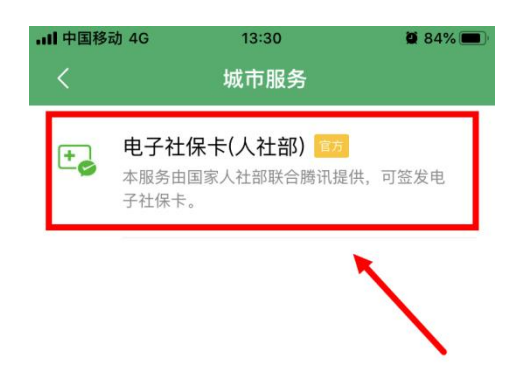

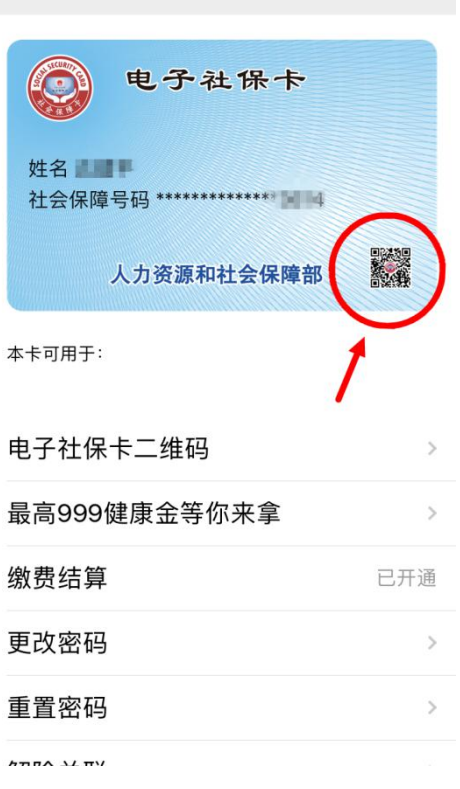

图 17